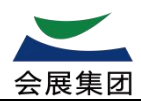

# **"e 会展"主场服务系统**

# **操作手册**

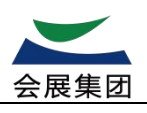

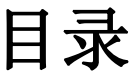

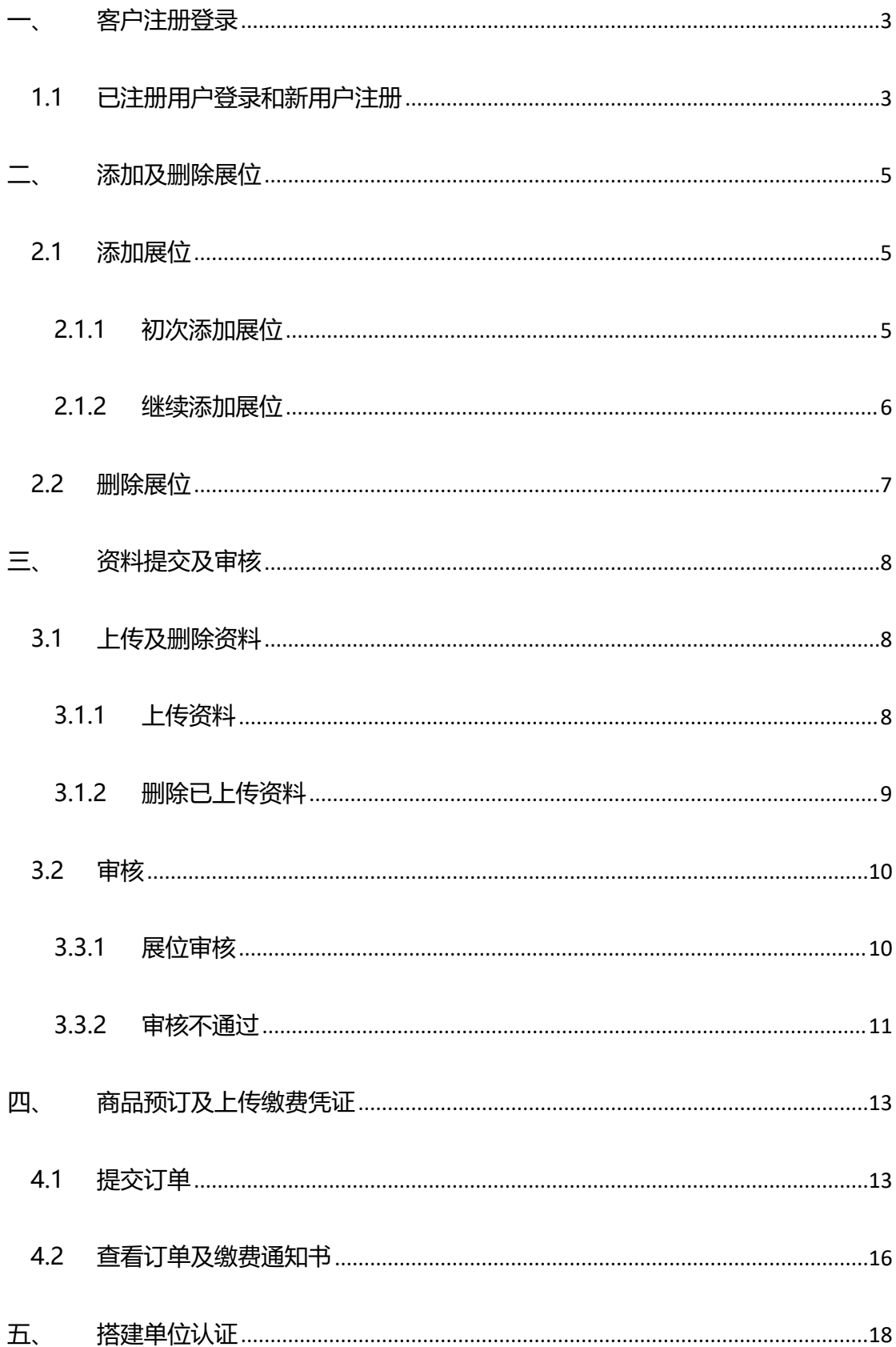

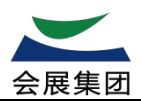

# <span id="page-2-0"></span>**一、 客户注册登录**

操作时请尽量使用 360,Google Chrome,Firefox 浏览器访问

### <span id="page-2-1"></span>**1.1 已注册用户登录和新用户注册**

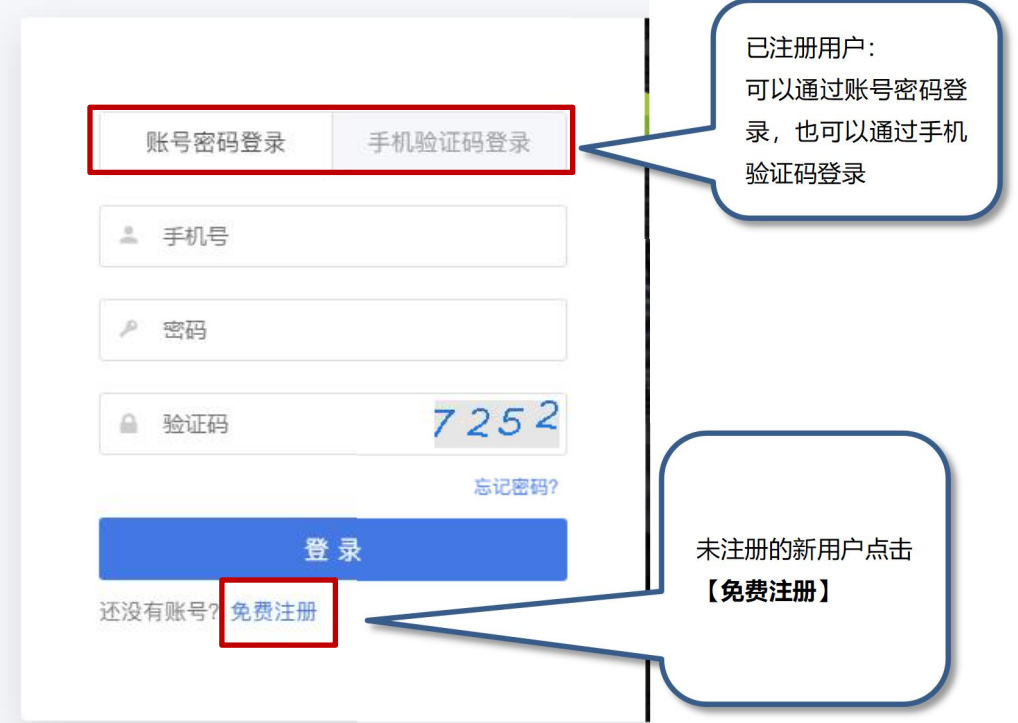

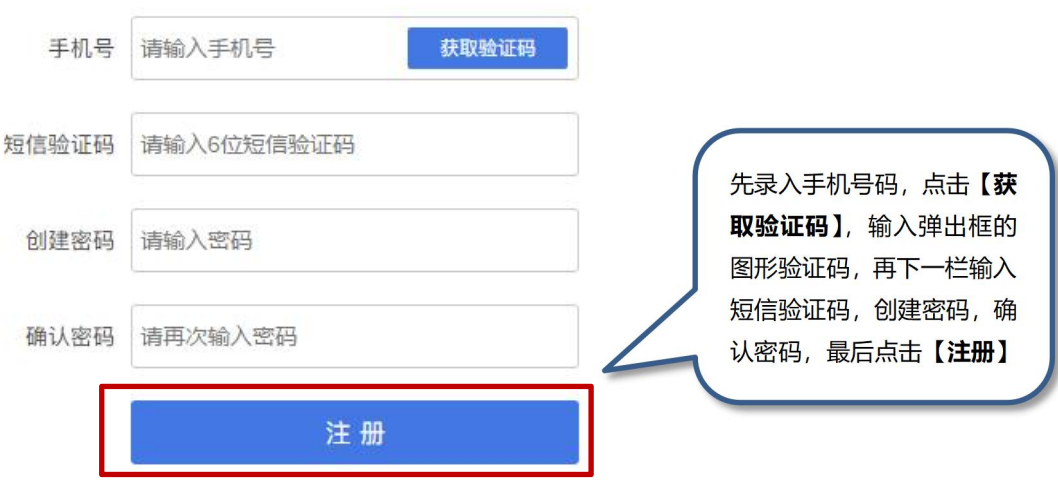

新用户点击【免费注册】

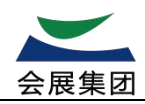

先录入手机号码,点击右边【获取验证码】,输入弹出框的图形验证码,

手机收到短信验证码,录入验证码,

创建密码,确认密码,最后点击【注册】按钮,进入注册页面填写信息。

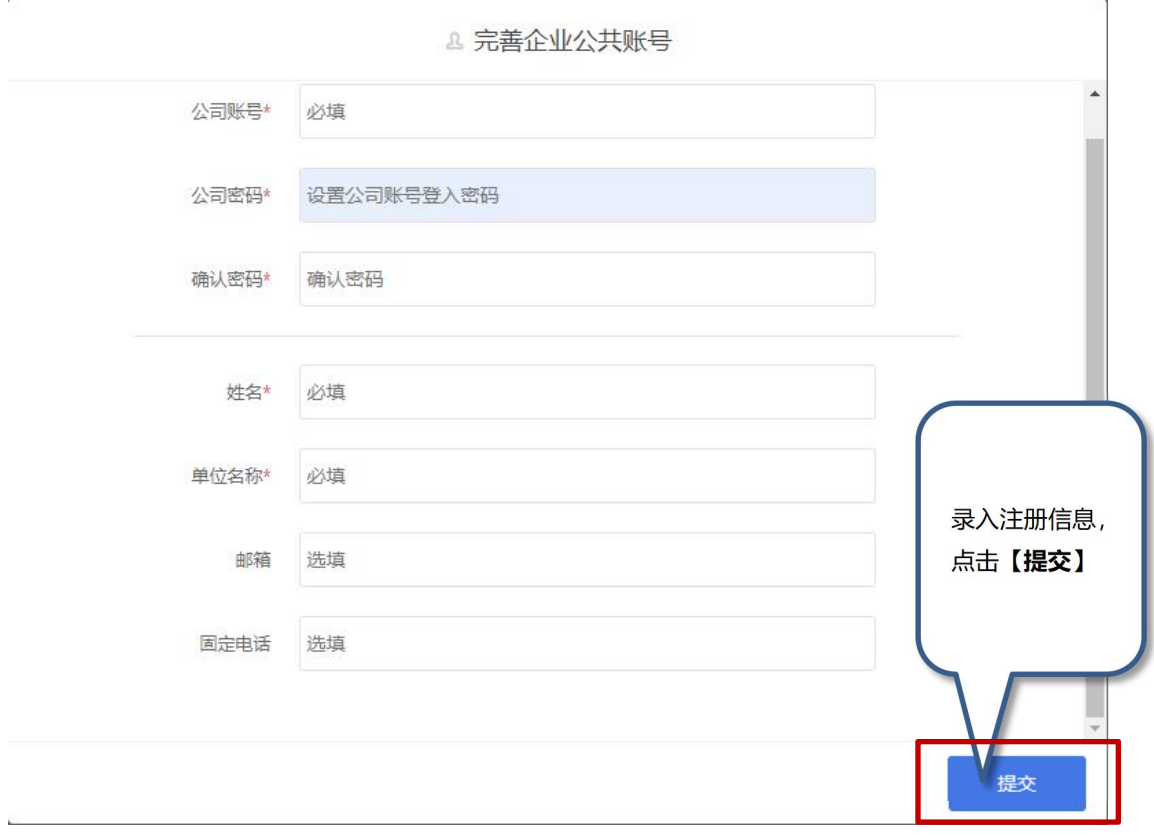

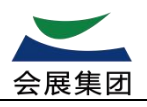

# <span id="page-4-0"></span>**二、 添加及删除展位**

#### <span id="page-4-1"></span>**2.1 添加展位**

#### <span id="page-4-2"></span>**2.1.1 初次添加展位**

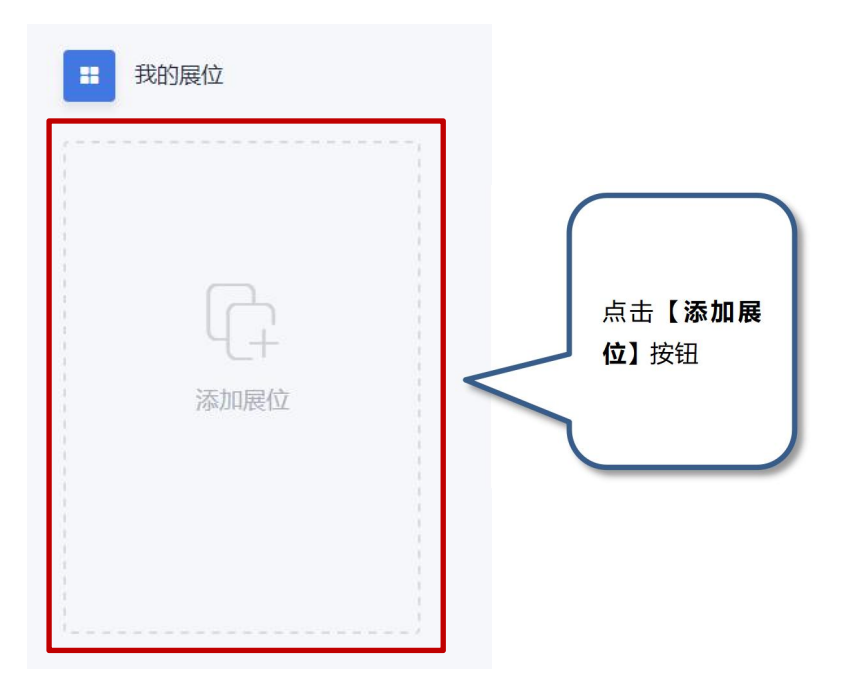

点击【添加展位】按钮进入添加展位页面。

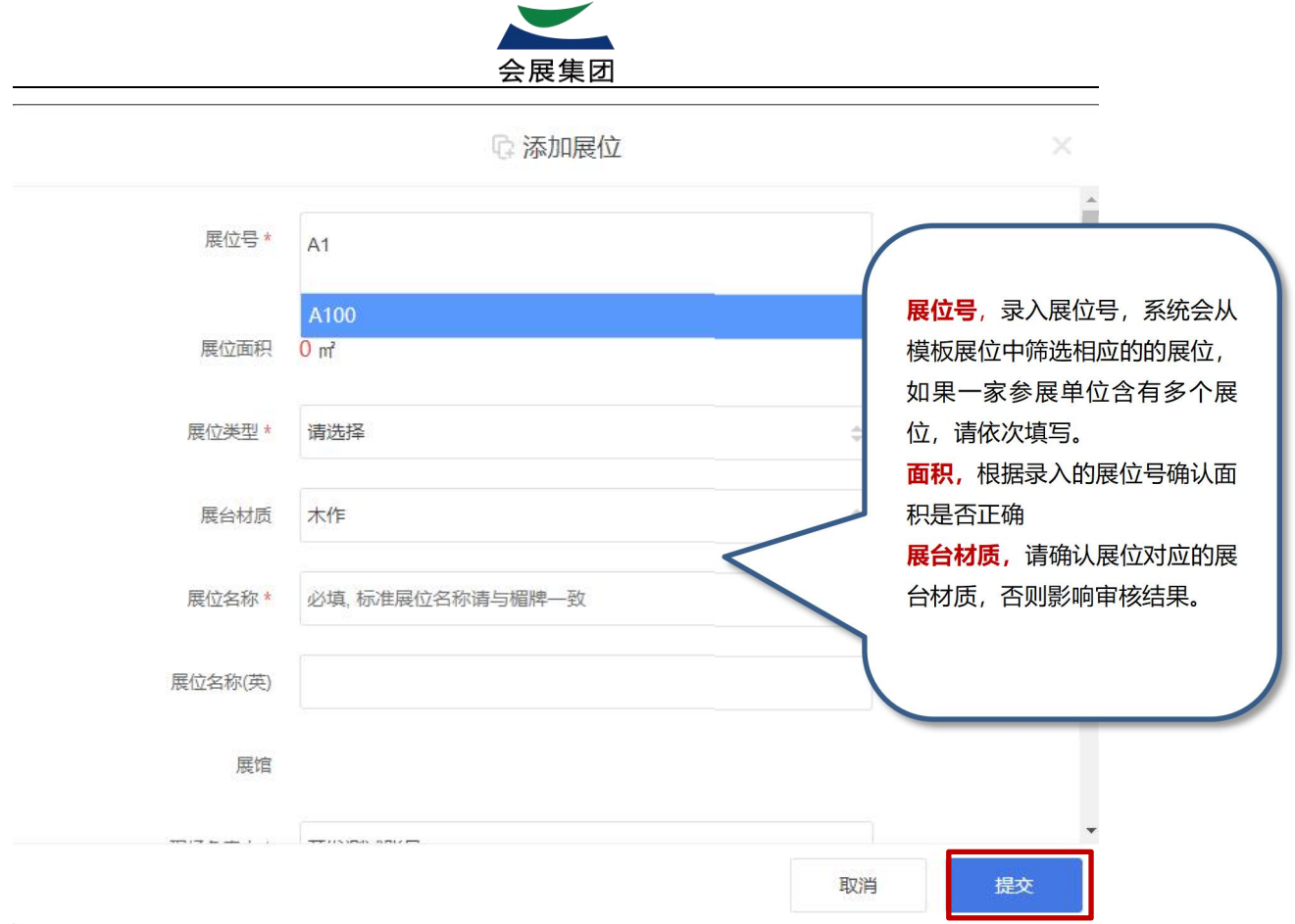

#### ※注意:请录入准确的展位号。

录入正确的展位号,如果一家参展单位含有多个展位,请依次填写。根据录入的展位号显示展位面积,核 实展位面积是否正确,并且确认展台对应的材质,否则影响审核结果。

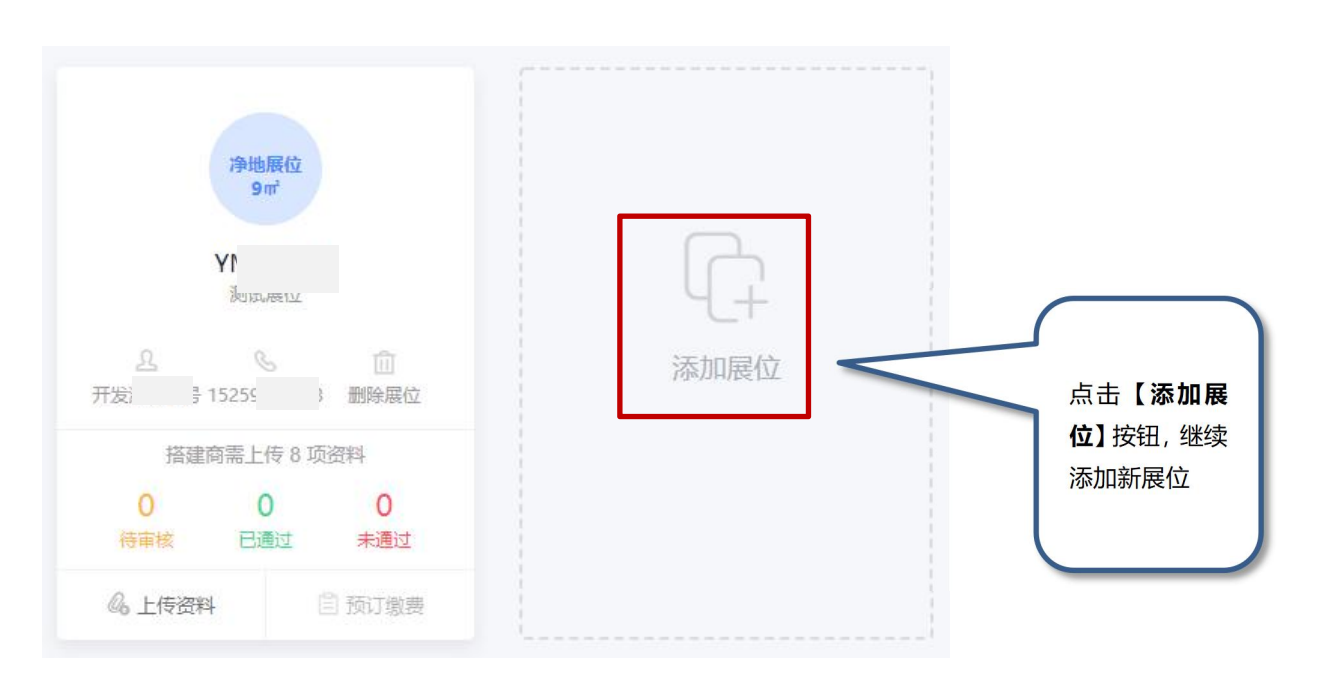

#### <span id="page-5-0"></span>**2.1.2 继续添加展位**

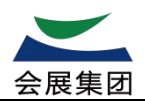

### <span id="page-6-0"></span>**2.2 删除展位**

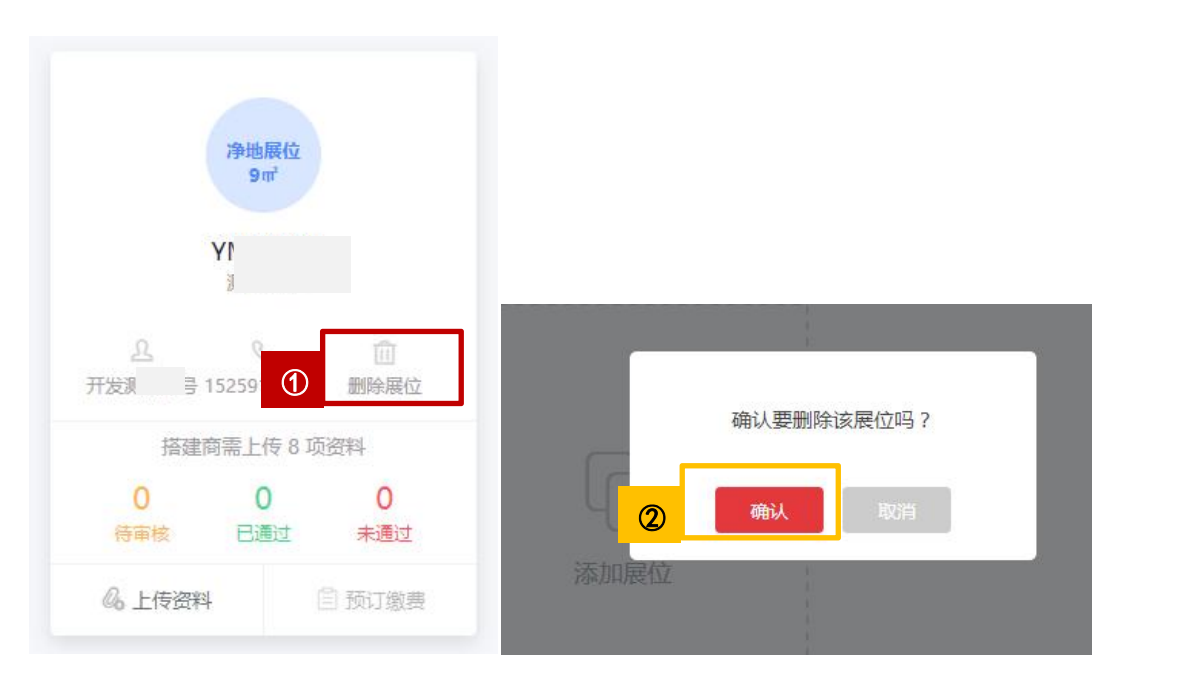

先点击①【删除展位】按钮,然后在页面顶部的弹出界面点击

②【确定删除】,如需取消点【取消】按钮。

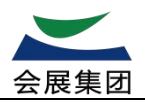

# <span id="page-7-0"></span>**三、 资料提交及审核**

#### <span id="page-7-1"></span>**3.1 上传及删除资料**

#### <span id="page-7-2"></span>**3.1.1 上传资料**

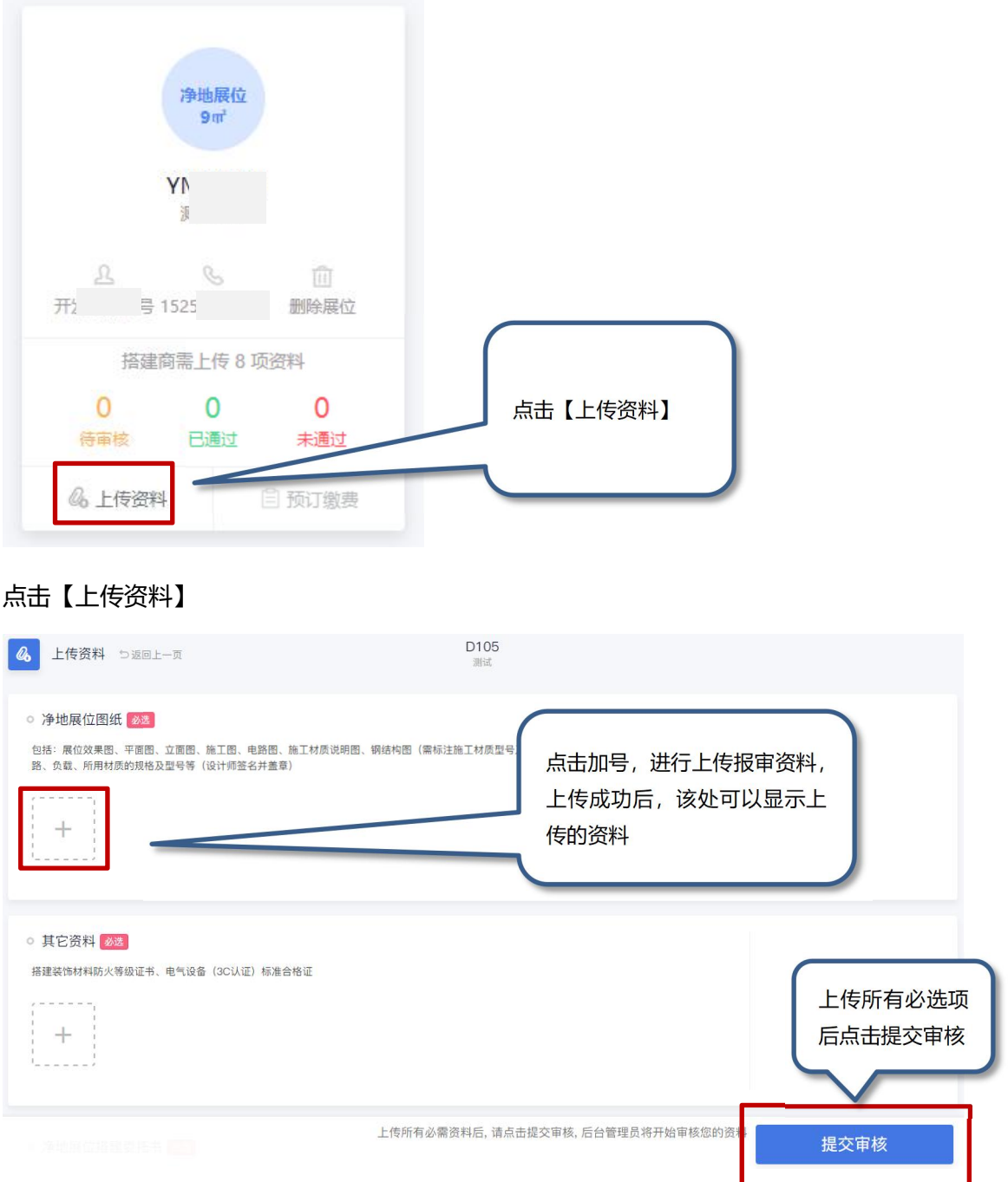

点击加号,进行上传报审资料,上传成功后,该处可以显示上传的资料。

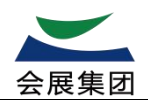

上传所有必选项后点击提交审核。

※注意:请上传小于 25M 的 jpg,png,pdf 文件。

#### <span id="page-8-0"></span>**3.1.2 删除已上传资料**

#### 针对上传资料需要删除

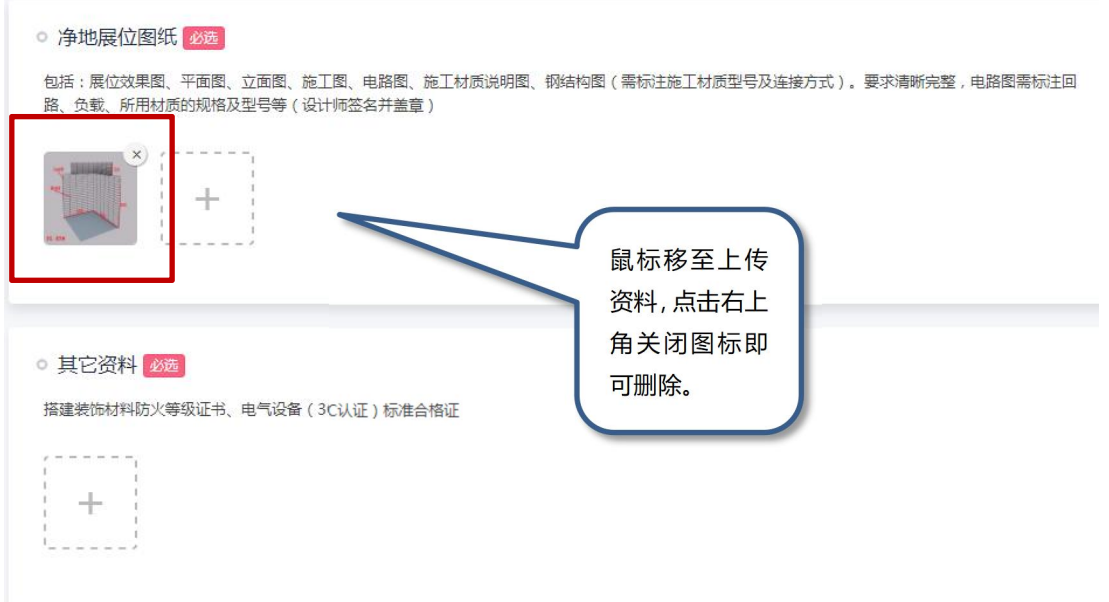

鼠标移动至需要删除的资料上,点击右上角关闭图标即可删除。

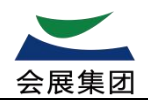

#### <span id="page-9-0"></span>**3.2 审核**

#### <span id="page-9-1"></span>**3.3.1 展位审核**

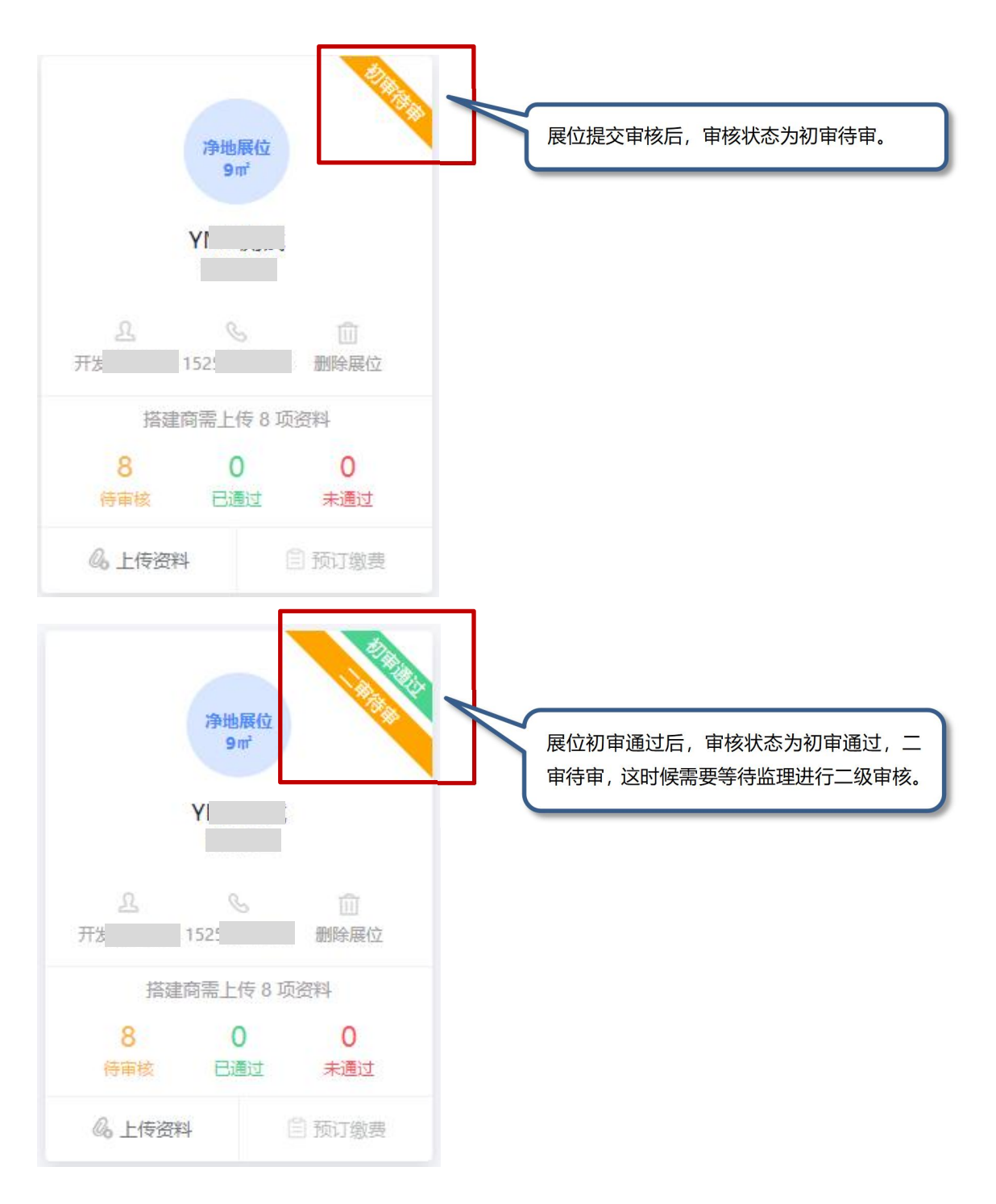

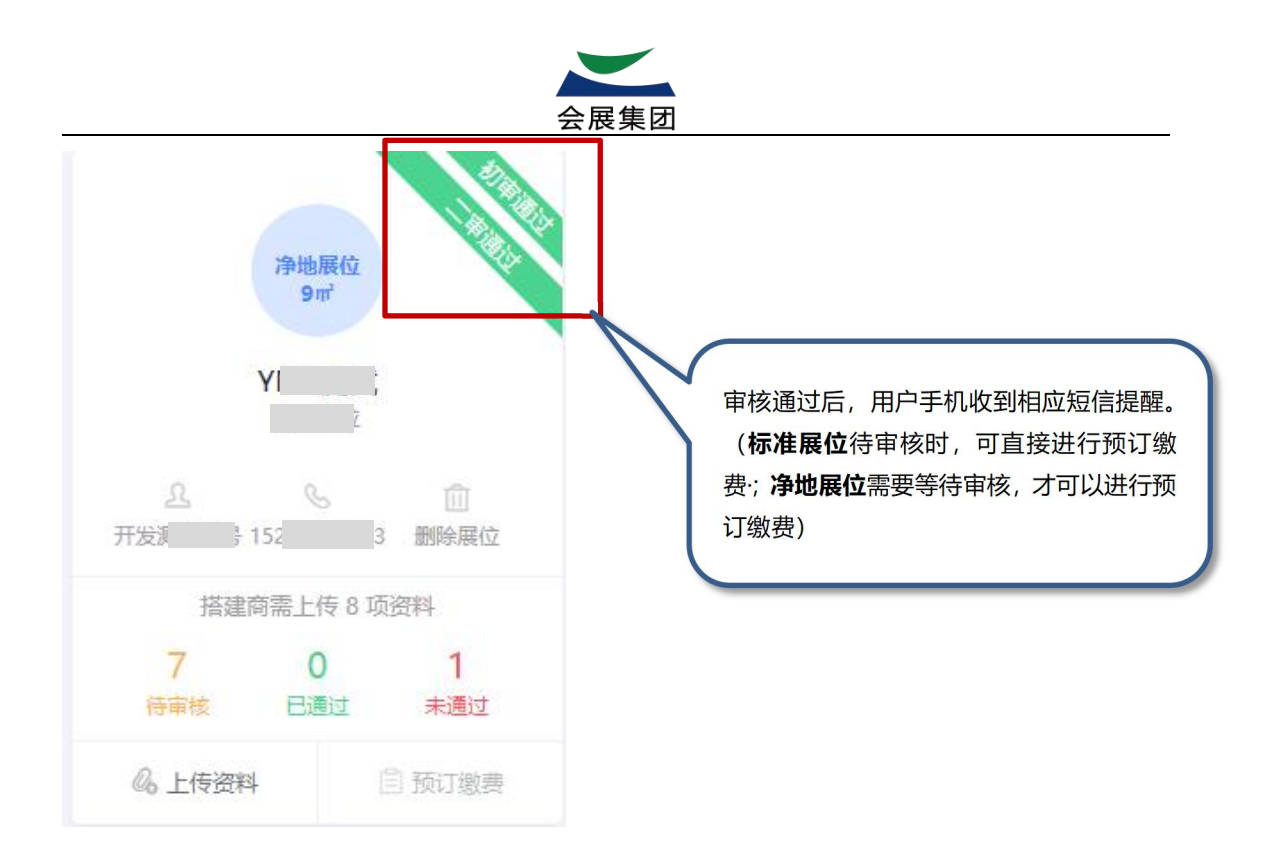

#### <span id="page-10-0"></span>**3.3.2 审核不通过**

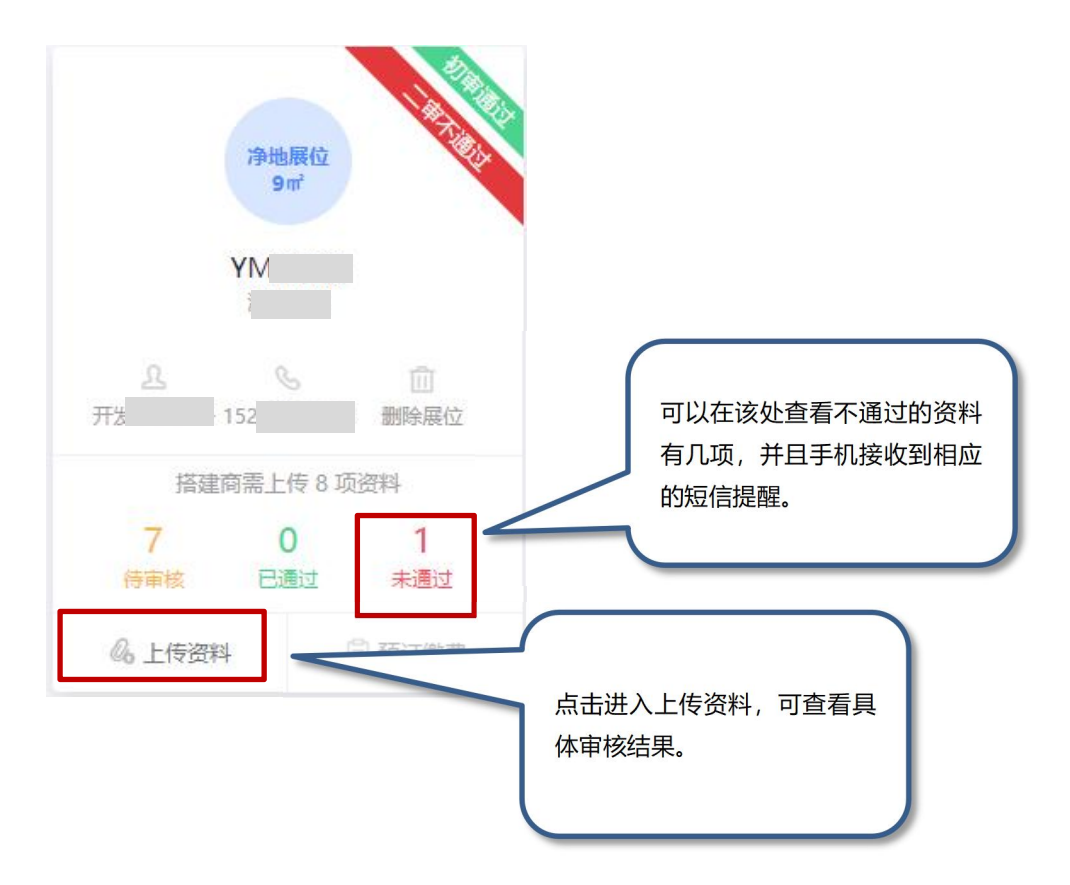

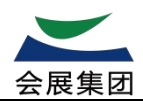

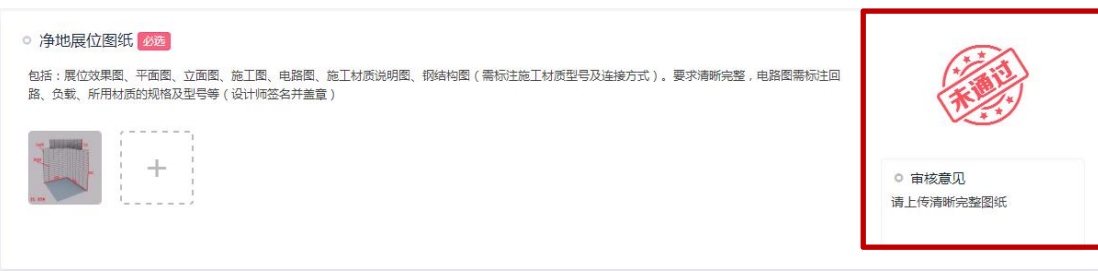

※注意:审核通过后,所有的资料不可进行添加,删除。

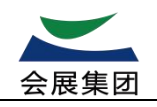

## <span id="page-12-0"></span>**四、 商品预订及上传缴费凭证**

## <span id="page-12-1"></span>**4.1 提交订单**

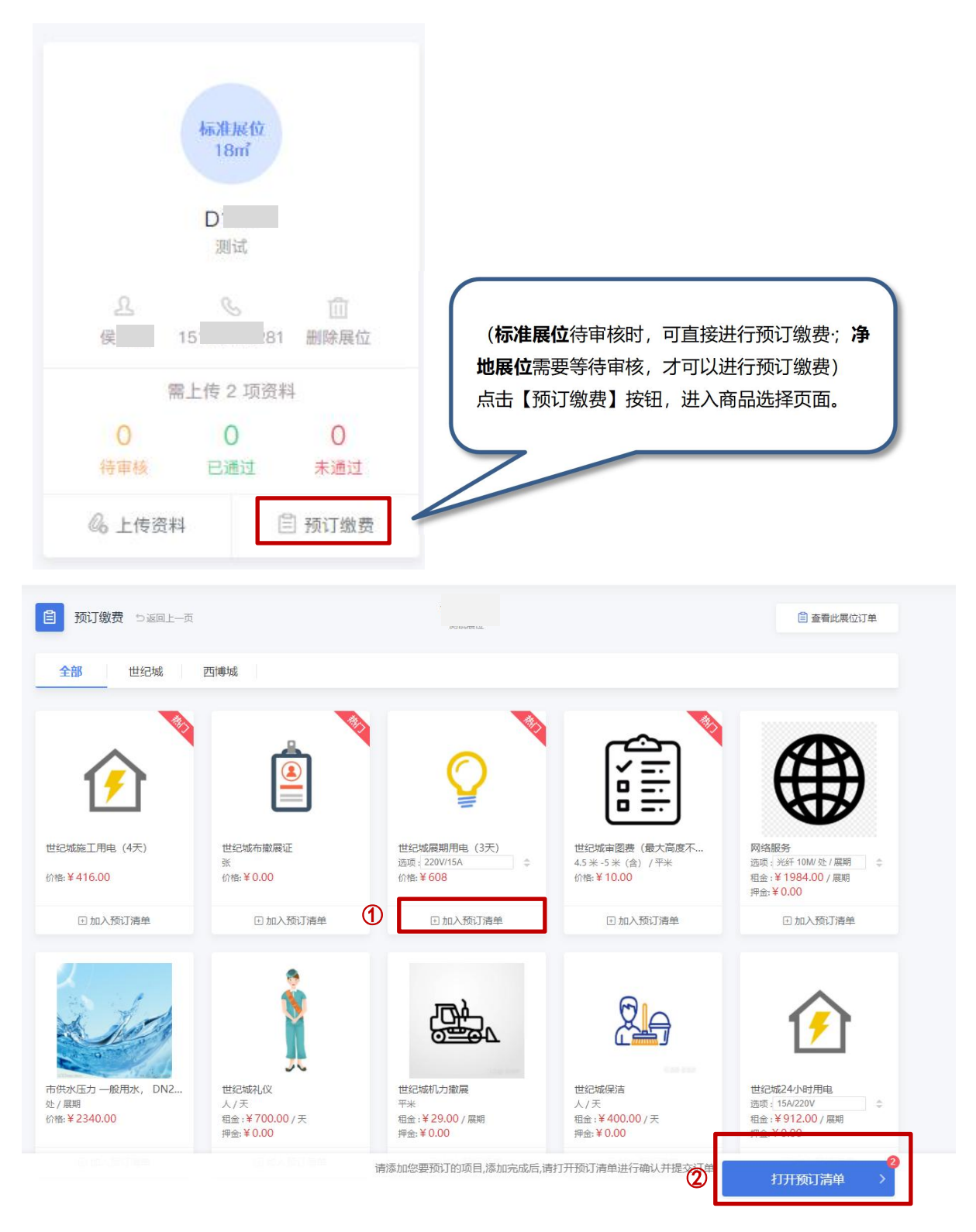

 $\mathcal{L}$  选择需要的商品,点击【加入预订清单】按钮。

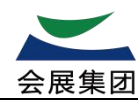

如果该商品为多规格商品,则会跳出商品详情界面,选择规格。

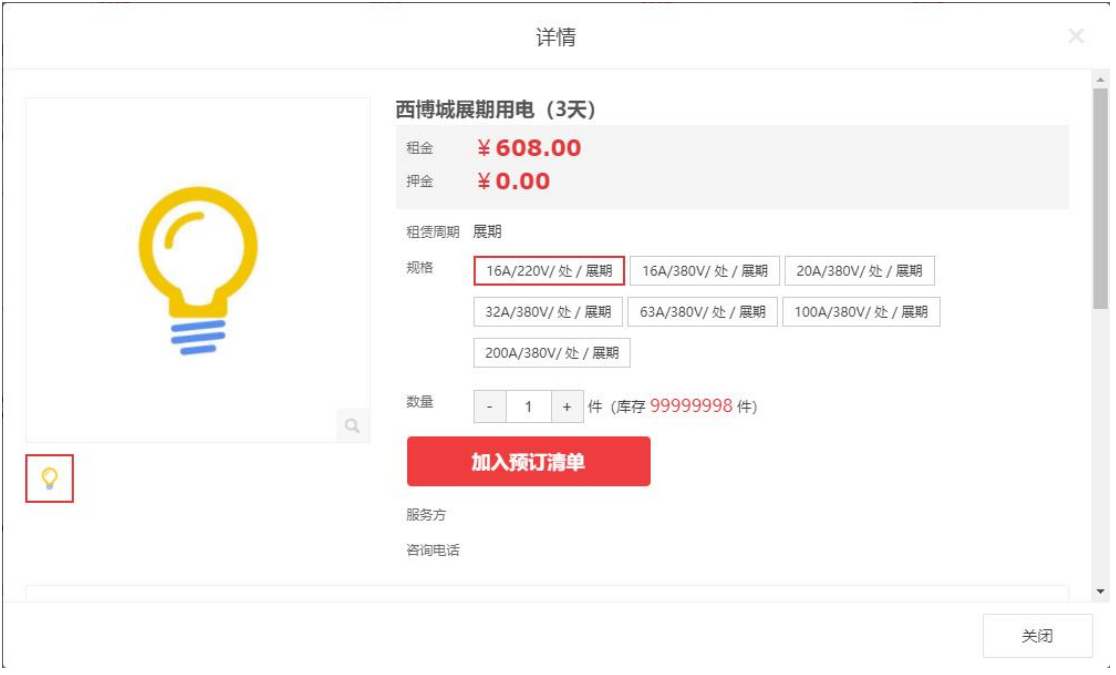

点击【打开预订清单】展示下图的清单列表,可以对商品及其数量进行调整。

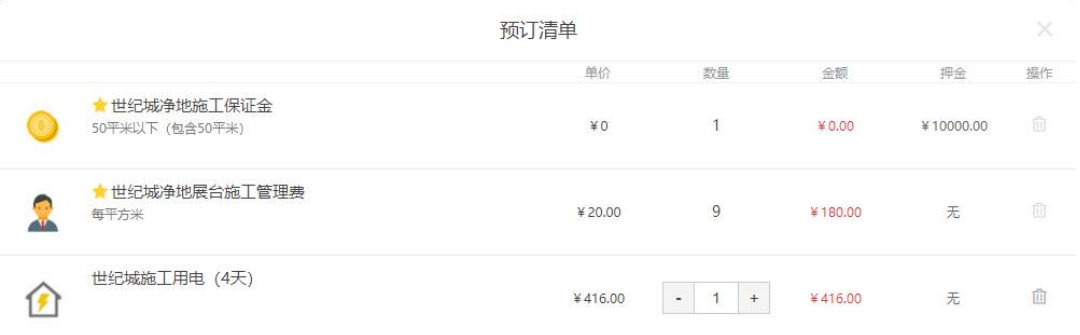

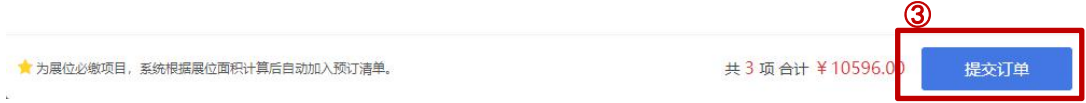

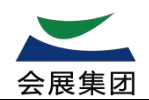

#### 确认预订清单,点击【提交订单】。

#### ※商品名称前带星星的为展位必缴项目,系统自动计算加入预订清单中,不可删除。

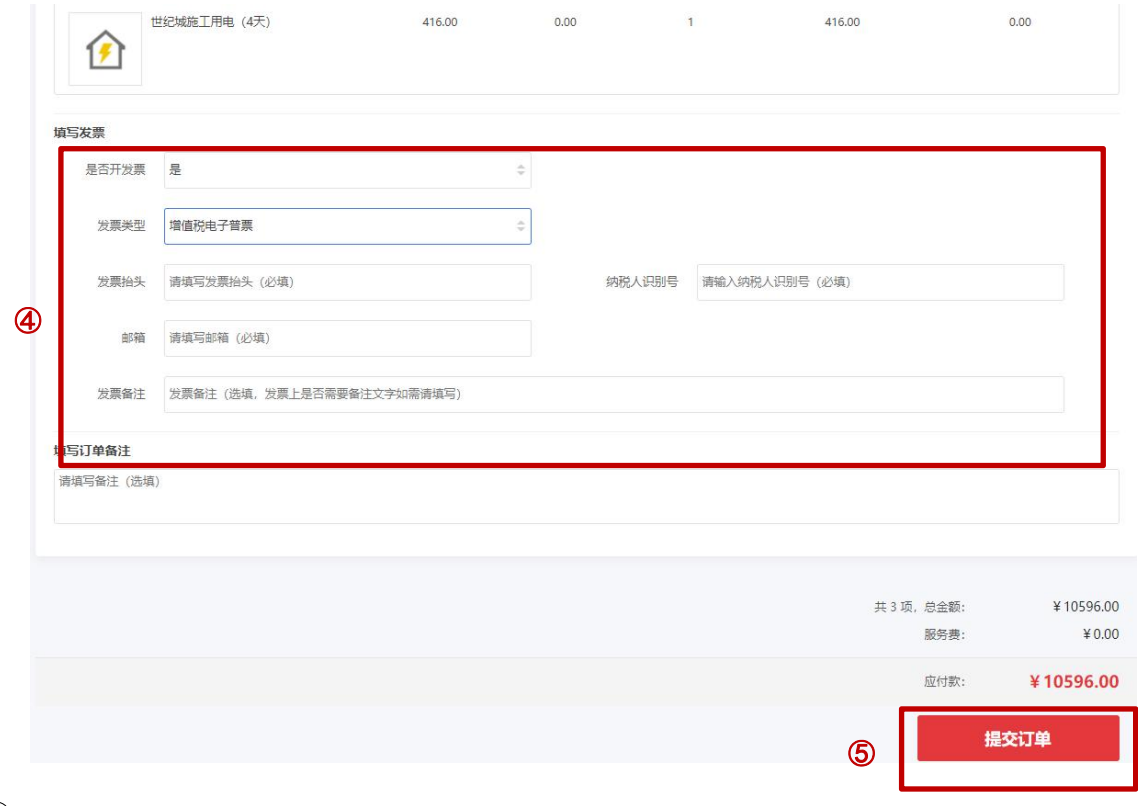

- 如需开增值税普票或专票,请填写正确的发票信息。
- 填写完成后,点击【提交订单】。

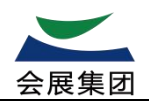

### <span id="page-15-0"></span>**4.2 查看订单及缴费通知书**

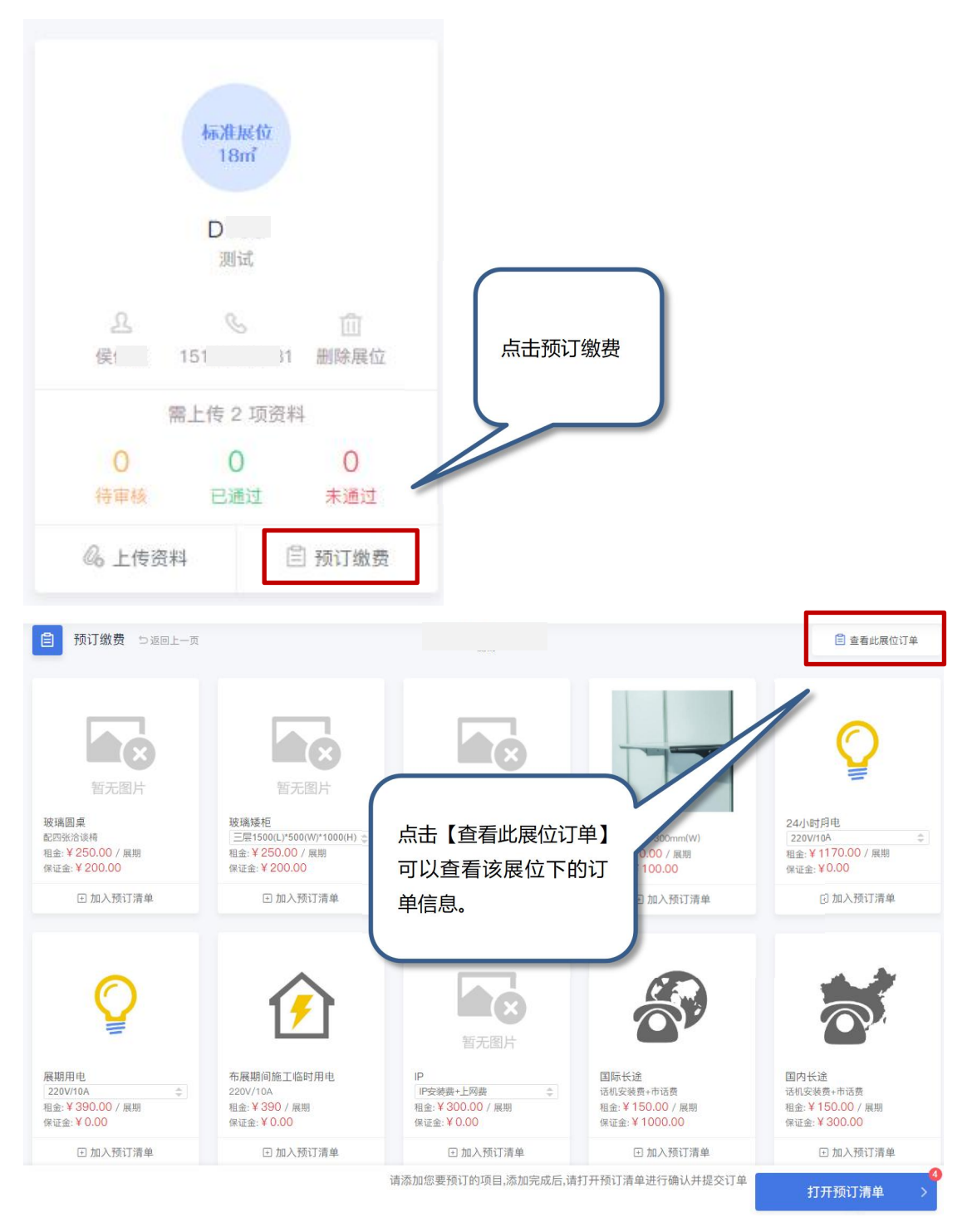

登录系统后,选择相应的展位,点击【预订缴费】,再点击【查看此展位订单】,可以查看该展位下的订单 信息,展示信息如下图。

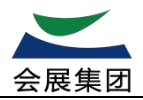

订单号: T240205153010503797 创建时间: 2024-02-05 15:30:10<br>展会名称: 第110届全国糖酒商品交易会主场服务项目<br>服务方: 壹号公关<br>应付款: **¥ 10608** 

**直看详情 取消订单** 去支付

待确认

点击【订单详情】,展示缴费通知书,并且可以下载。

点击【取消订单】取消该订单。

※注意:[缴费状态]为"已确认"时,用户在该页面不可进行取消·。

点击【去支付】就可上传汇款凭证。

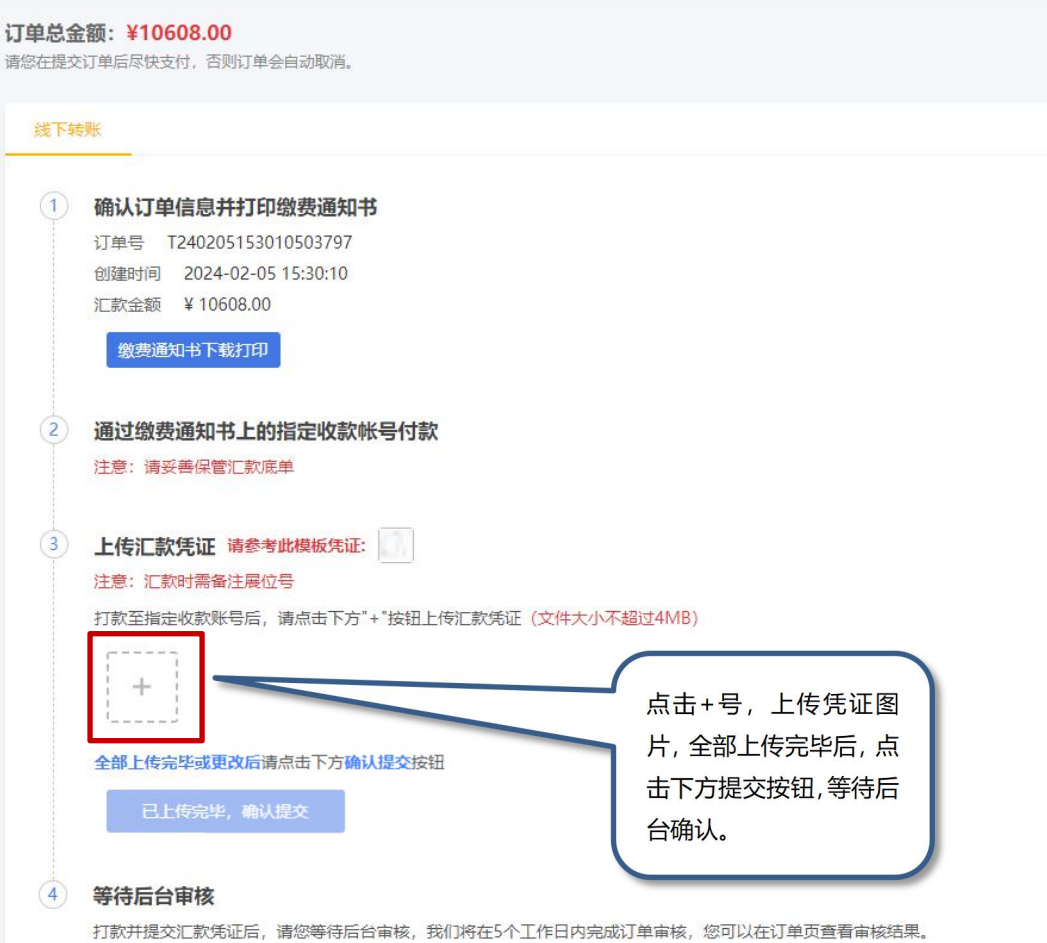

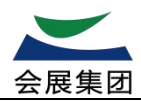

# <span id="page-17-0"></span>**二、 搭建单位认证**

用户登录后,将看到这个提示框,或者在账户中心中也可以进行认证。

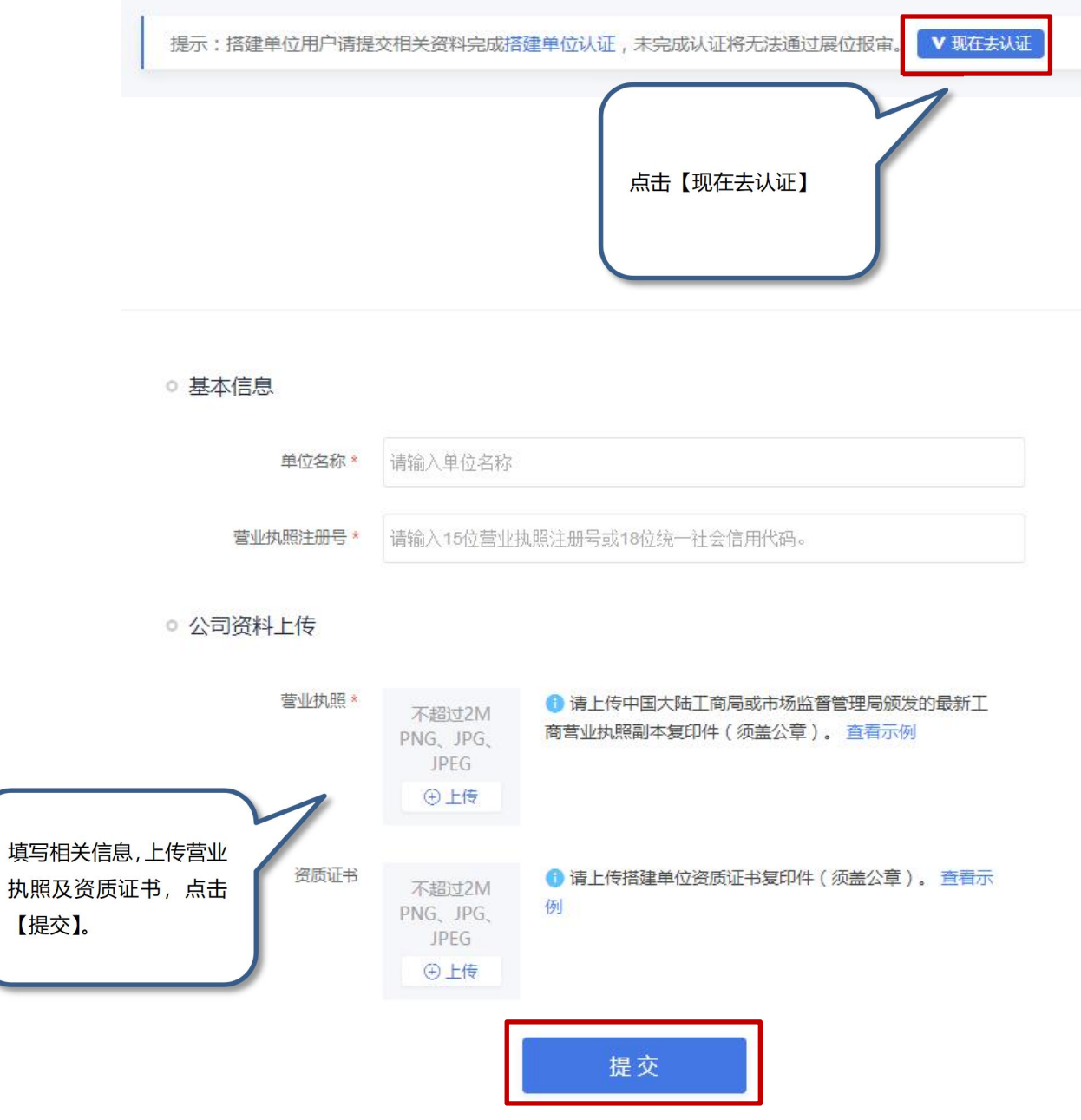

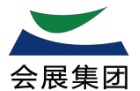

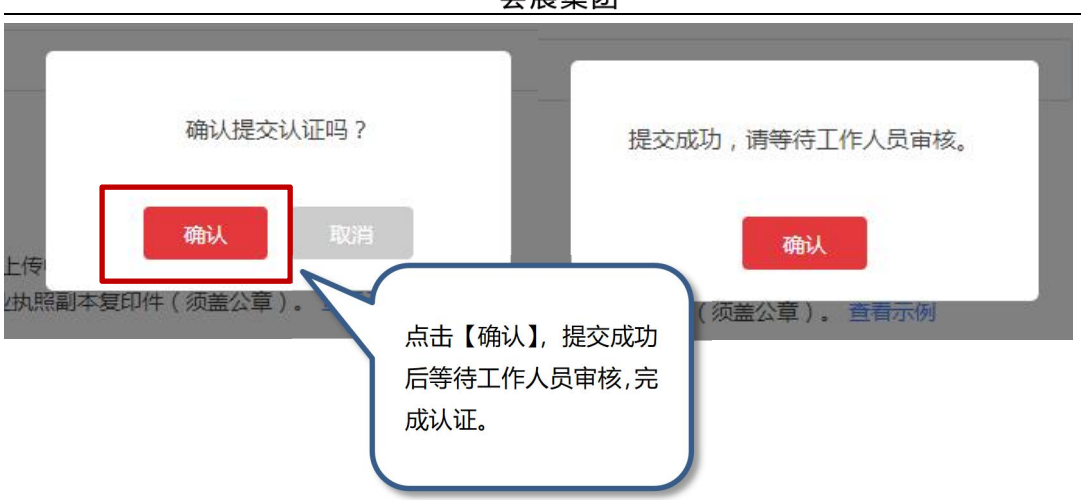